## **ADA Design Memo – Guidance**

The design submittal required by Operations – ADA Unit from CO pertains heavily to the success of the ongoing ADA transition plan and the federal requirement of tracking and documenting elements that do not meet ADA standards. The process of submitting a design submittal is outlined in this document. The submission is performed via SharePoint.

## 1.1 **Submission**

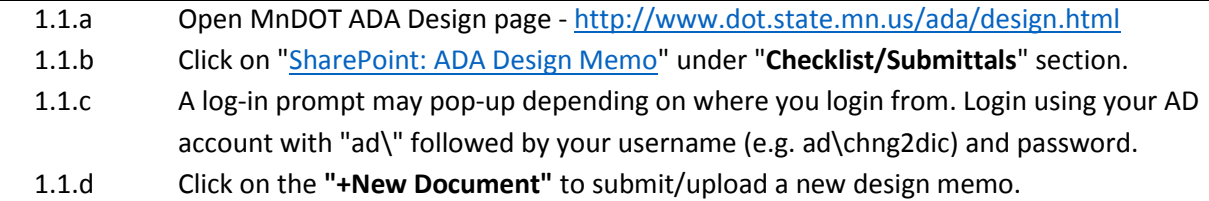

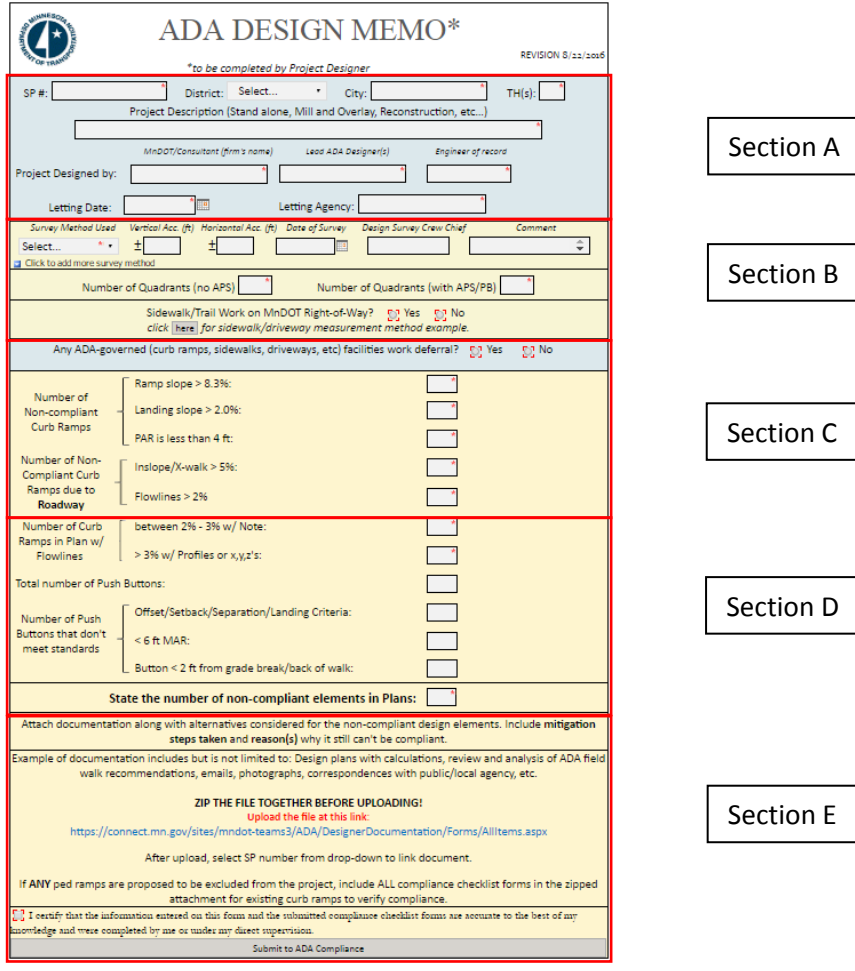

 *Figure 1 - Screencap of the actual memo*

### **1.2 Section A**

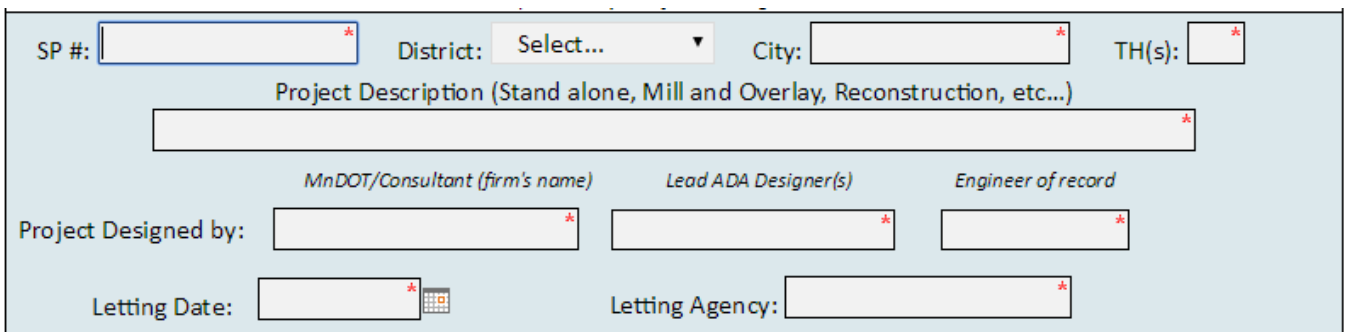

Section A consist of project information and background details.

## **1.3 Section B**

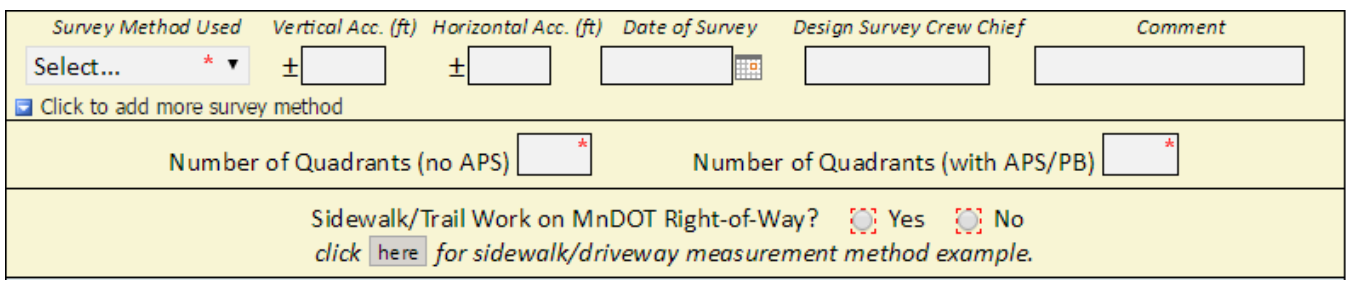

Section B request for detailed survey information, number of curb ramp quadrants involved in the project with or without APS/PB (Accessible Pedestrian Signals/Push Button), and total sidewalk, trail, and driveway work (if any) on MnDOT R/W.

### **1.4 Section C**

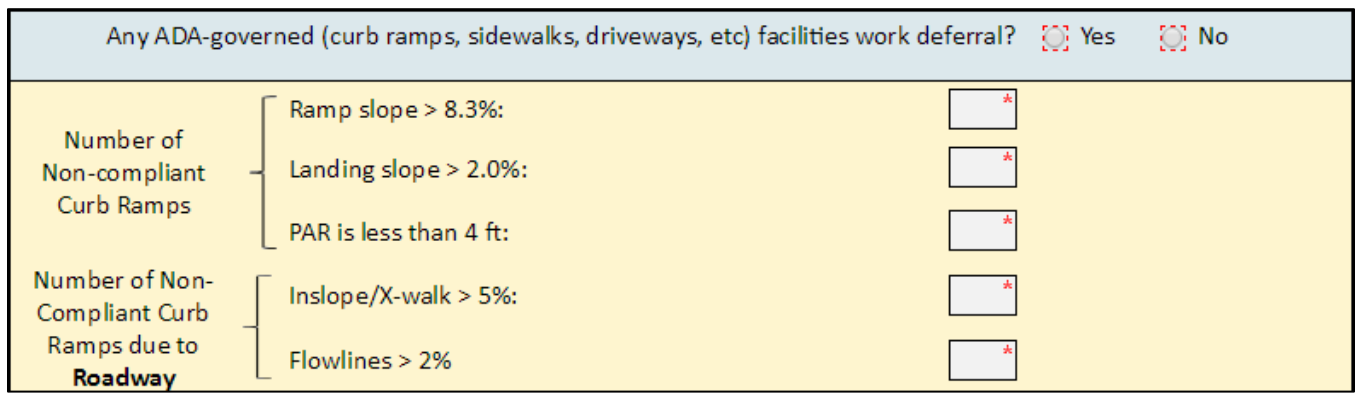

Section C prompts for information on deferred ADA work such as curb ramps, driveways, and sidewalks that should have been part of the scope but could not be included. Reasons can be indicated in the comment section that will appear if "Yes" is selected (not shown in the picture above). Fields in the following segment require any non-compliant elements in the curb ramp design to be quantified. Documentation supporting reason for noncompliance design need to be uploaded per instruction in the memo.

#### **1.5 Section D**

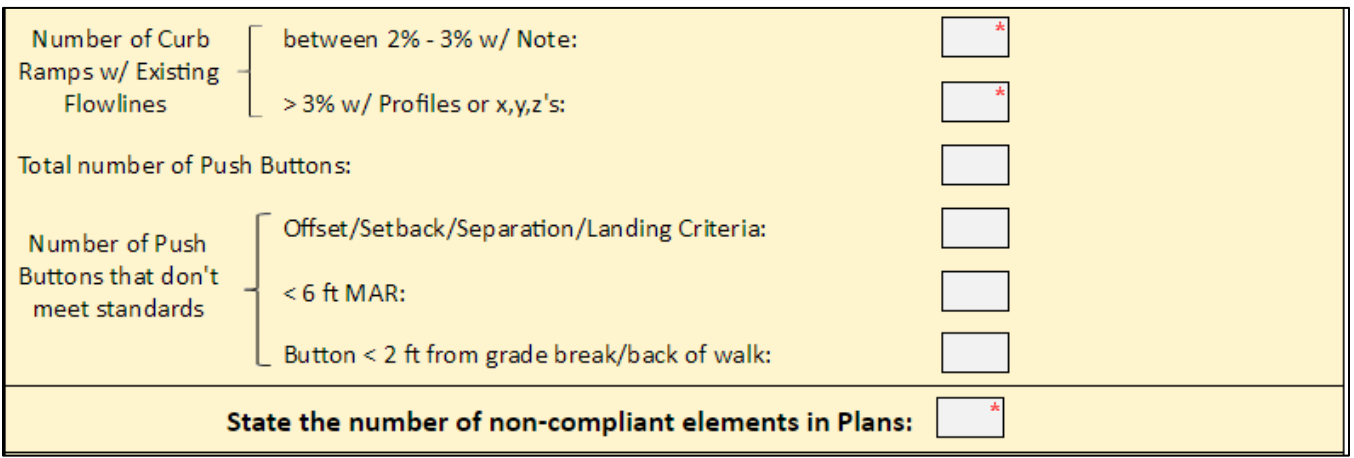

Section D prompts for existing condition – particularly important for retrofits – of flowlines at curb ramps to be quantified. The total number of push buttons includes all push buttons that are designed for in the plan, **EXCLUDING** existing. Fill in the total number of push buttons not meeting standards and document and upload the documentation stating alternatives or reasons why the design is not compliant.

The last field in Section D should be a sum of all non-compliant elements from the design including any reason that was not listed in other parts of the Design Memo.

## **1.6 Section E**

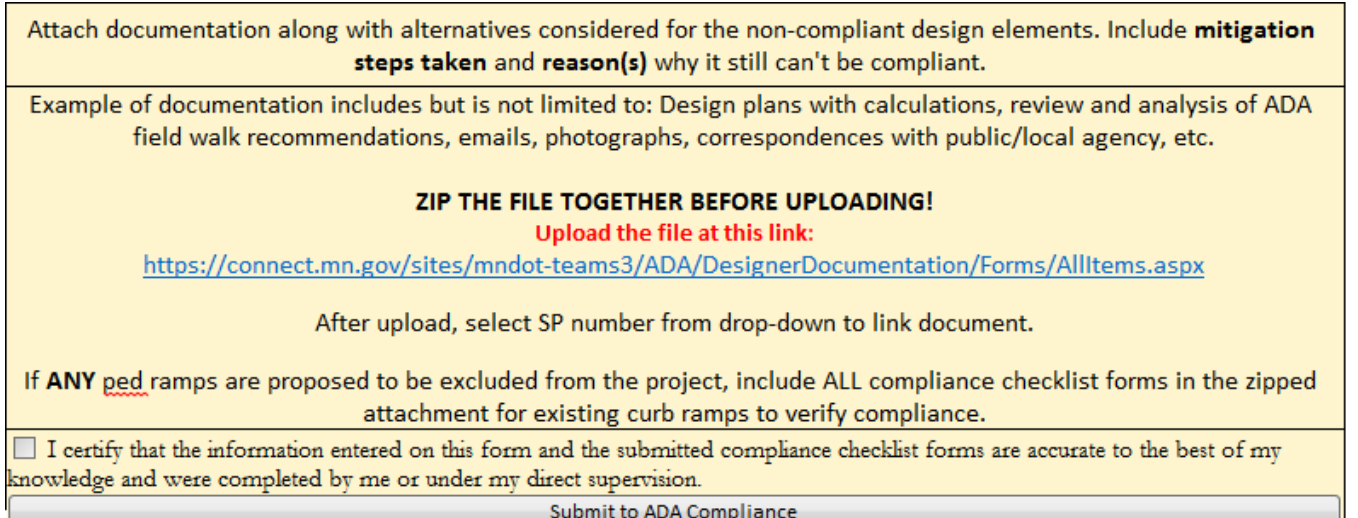

Section E is a summary of requirements based on presence of non-compliant design. Before submission, check the box above the submission button to certify all given information are true to the best of the uploader's knowledge – then click submit.

## **2 Step-by-step Guide to Documentation Upload**

#### **a) Select all files you want to zip**

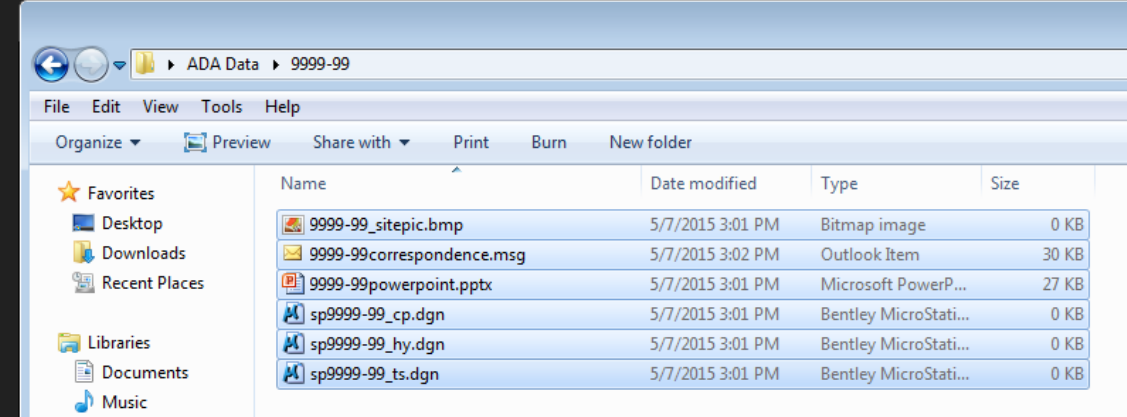

# **b) Right-click -> Select "Send To" -> Select "Compressed (zipped) folder"**

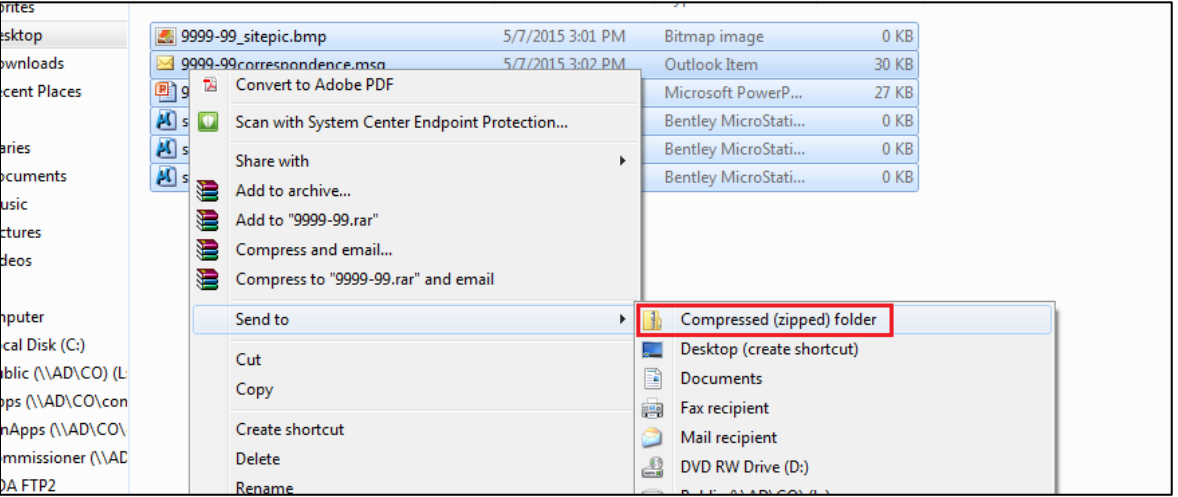

#### **c) The new file created should have a .zip extension in the file name.**

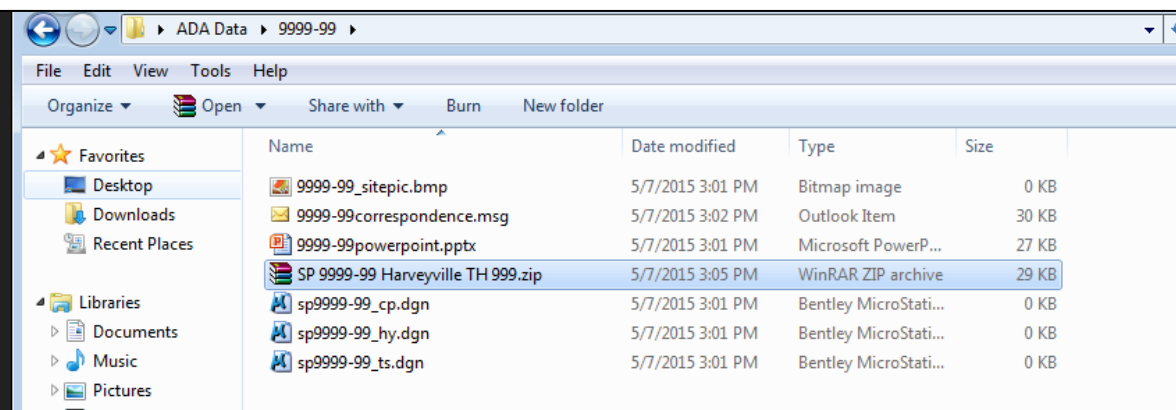

#### *Last update 6/14/2017*

**d) Upload the zipped file to the link (**[https://mn365.sharepoint.com/sites/DOT-](https://mn365.sharepoint.com/sites/DOT-teams3/ADA/DesignerDocumentation/Forms/AllItems.aspx)

[teams3/ADA/DesignerDocumentation/Forms/AllItems.aspx\)](https://mn365.sharepoint.com/sites/DOT-teams3/ADA/DesignerDocumentation/Forms/AllItems.aspx) **given in the submittal form. Click on "new document" to submit zipped documentations for your project.**

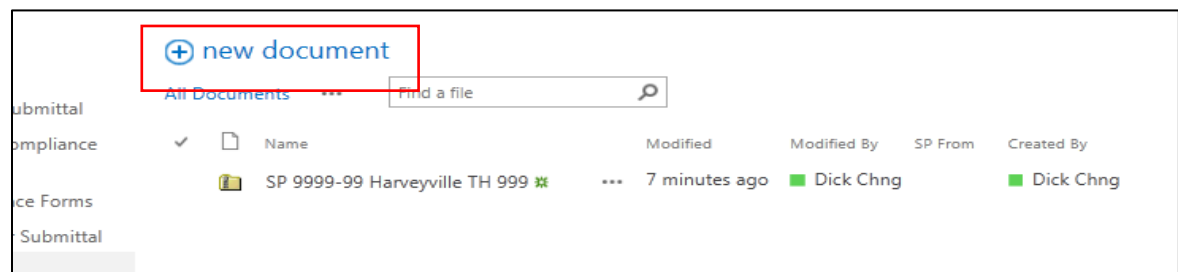

**e) Click on "UPLOAD EXISTING FILE" – choose your zipped file and click OK.**

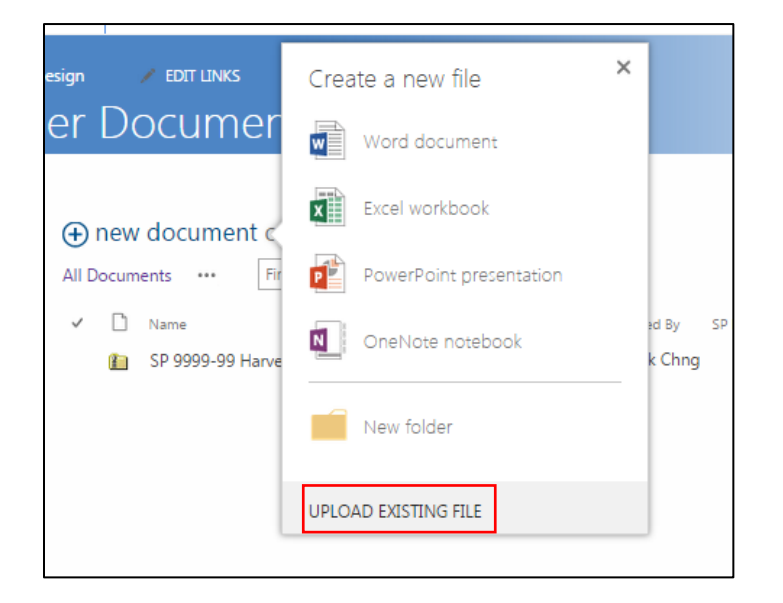

**f) This window should pop-up prompting edit of Name, Title and SP From to choose. Make sure to submit the Designer Submittal form prior to uploading any documentations or else the SP will not show up in the dropdown list. Click Save.**

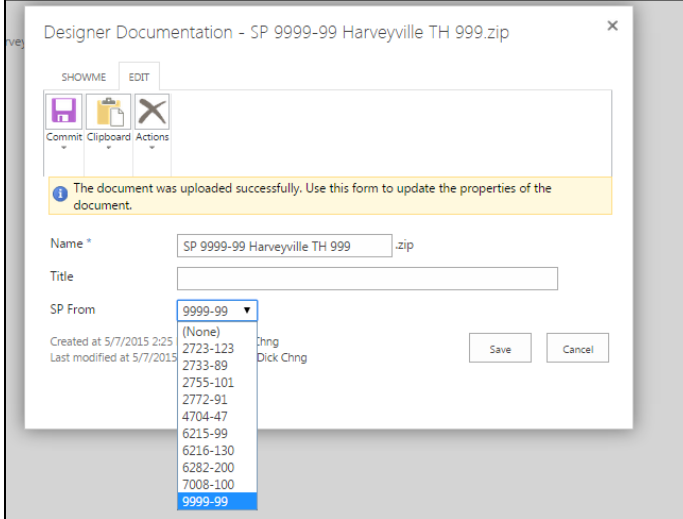